# **ADVANTAGE LICENSING**

# **How to Activate Licenses Offline Using GE Intelligent Platforms License Server**

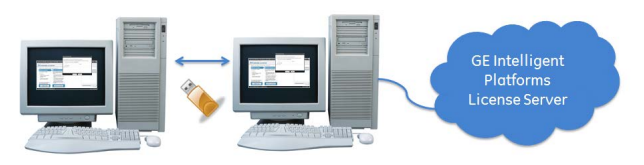

In this scenario, a computer with Proficy products to be licensed is *not* connected to the Internet. Using a flash drive or other portable media device, files are transferred between the offline computer and an online computer that can connect to the GE Intelligent Platforms License Server to complete activation.

## PRE-ACTIVATION STEPS – ONLINE COMPUTER

At the online computer that will be used to connect to the GE Intelligent Platforms License Server complete the following steps:

- 1. Stop all Proficy products on the computer.
- 2. Remove any hardware license keys plugged in to the computer or, if you are using a software license key, use the add/remove program to uninstall it.
- 3. Using the Windows Control Panel, uninstall any Proficy Software Licenses.
- 4. Download the Proficy Licensing software fro[m http://support.ge-ip.com/licensing](http://support.ge-ip.com/licensing)
- 5. Run the Proficy Licensing downloaded in step 4.
- 6. From the Welcome screen click "Install Licensing Client" and follow the instructions provided. *If prompted, reboot the computer after install.*
- 7. Copy the Proficy Licensing software downloaded in step 4 to a flash drive and bring it to the offline computer.

## PRE-ACTIVATION STEPS – OFFLINE COMPUTER

On the offline computer where the license is to be activated complete the following steps:

- 1. Plug in the flash drive with Proficy Licensing software.
- 2. Stop all Proficy products on the computer.
- 3. Remove any hardware license keys plugged in to the computer or, if you are using a software license key, use the add/remove program to uninstall it.
- 4. Using the Windows Control Panel, uninstall any Proficy Software Licenses.
- 5. Run Proficy Licensing and install the Licensing Client as above.

#### GENERATE A REQUEST FILE – OFFLINE COMPUTER

- 1. Start Proficy License Manager.
- 2. Verify License Activation Settings:
	- a. From the Welcome page click "Change Settings" to open the Settings dialog
	- b. Ensure that "Do not use a license server" is selected as the license activation mechanism.
	- c. Click Save to retain this configuration.
	- d. Return to the Welcome page by clicking Welcome text in the top-left corner.
- 3. Generate a Request file:
	- a. From the Welcome page click "Manage Licenses" to open the Manage Licenses dialog.
	- b. Click the **blue** "Activate" button to open the Activation dialog.
	- c. Click the "Enter Activations" button to open the Activate a License dialog.
- d. Enter each activation code in the fields and click the "Add Code" button. The activation codes can be found in the email you received from GE Intelligent Platforms.
- e. When you are finished entering activation codes, click the "Activate" button.
- f. The Save License Request File dialog will open. Save the License Request file to a flash drive.
- g. Remove the flash drive and go to the online computer. *You can leave Proficy License Manager running while you complete the next steps.*

#### GENERATE A RESPONSE FILE – ONLINE COMPUTER

- 1. Start Proficy License Manager and insert your flash drive.
- 2. Verify Your License Activation Settings:
	- a. From the Welcome page click "Change Settings" to open the Settings dialog.
	- b. Ensure that "Use GEIP License Server" is selected as the license activation mechanism and that the Connection Status is "Online".
	- c. Click Save to retain this configuration.
	- d. Return to the Welcome page by clicking Welcome text in the top-left corner.
- 3. Generate a Response file:
	- a. From the Welcome page, click "Manage Licenses" to open the Manage Licenses dialog.
	- b. Click the **purple** "Activate (or Refresh) by File" button to open the Activation dialog.
	- c. Click the "Upload License" button.
	- d. Browse to the Request file on the flash drive and Click "Open".
	- e. The Request file is sent to the GE Intelligent Platforms License Server and a Response file is returned to the computer. Save the response file to the flash drive.
	- f. Remove the flash drive and go back to the offline computer.

## ACTIVATE LICENSES – OFFLINE COMPUTER

- 1. Insert the flash drive with your Response file from the online computer.
- 2. In Proficy License Manager, go to the "Manage Licenses" page. *Click the "Manage Licenses" text in the upper left corner.*
- 3. Click "Activate" to display the Activate a License page.
- 4. Click "Import License" to display the License Response File dialog box.
- 5. Select the Response file from the flash drive and Click "Open".

**YOU'RE DONE!** The license is now activated! Proficy Licensing will not contact the GE Intelligent Platforms License Server again unless you use License Manager to return or refresh a license.

**HAVE MORE QUESTIONS?** Read the License Documentation that installs with Proficy Licensing, see the Licensing FAQs available on [http://support.ge-ip.com/licensing,](http://support.ge-ip.com/licensing) or contact GE Intelligent Platforms Technical Support.